### **Bluetooth**での目的地送信について

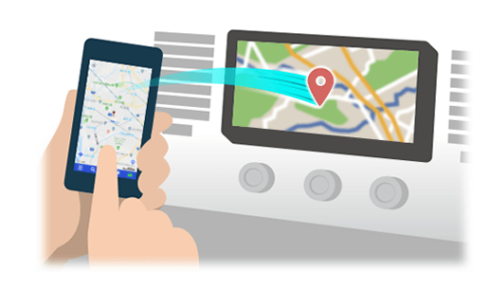

NaviConで選んだ地点をBluetoothでカーナビに送信するには、 あらかじめスマートフォンとカーナビの間でペアリング設定が必要です。 ペアリングとは、接続する機器の組み合わせ(ペア) を決めるものです。 次ページ以降で、具体的な操作手順をご紹介します。

※ 手順が類似する製品をまとめてご紹介しておりますので、 画面の詳細やデザインは実際の製品と異なる場合がございます。

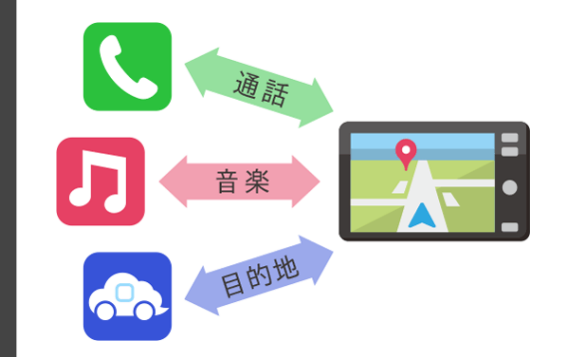

Bluetooth接続には、「プロファイル」と呼ばれる種類があり、 利用する用途に応じて、それぞれのペアリングが必要です。 代表的なものに電話用(HFP) や音楽再生(A2DP) などがありますが、 NaviConで目的地を送信するにはデータ通信用(SPP) のペアリングが 必要です。

カーナビによっては複数のペアリングを同時に行うものもあります。

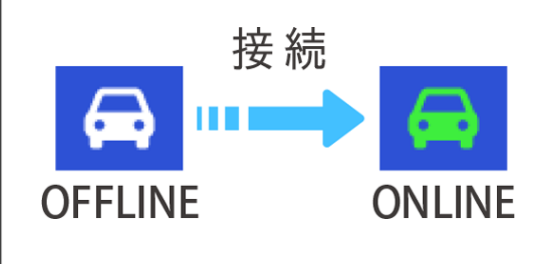

一度ペアリングが完了すると、次回からは自動で接続されます。 NaviConがカーナビと接続されると地図画面の右下のアイコンが ONLINEに変わります。

※ ご利用の状況によっては、稀にペアリング情報が失われる場合が あります。その場合は一旦双方の登録を消去して、再度ペアリングを やり直してください。

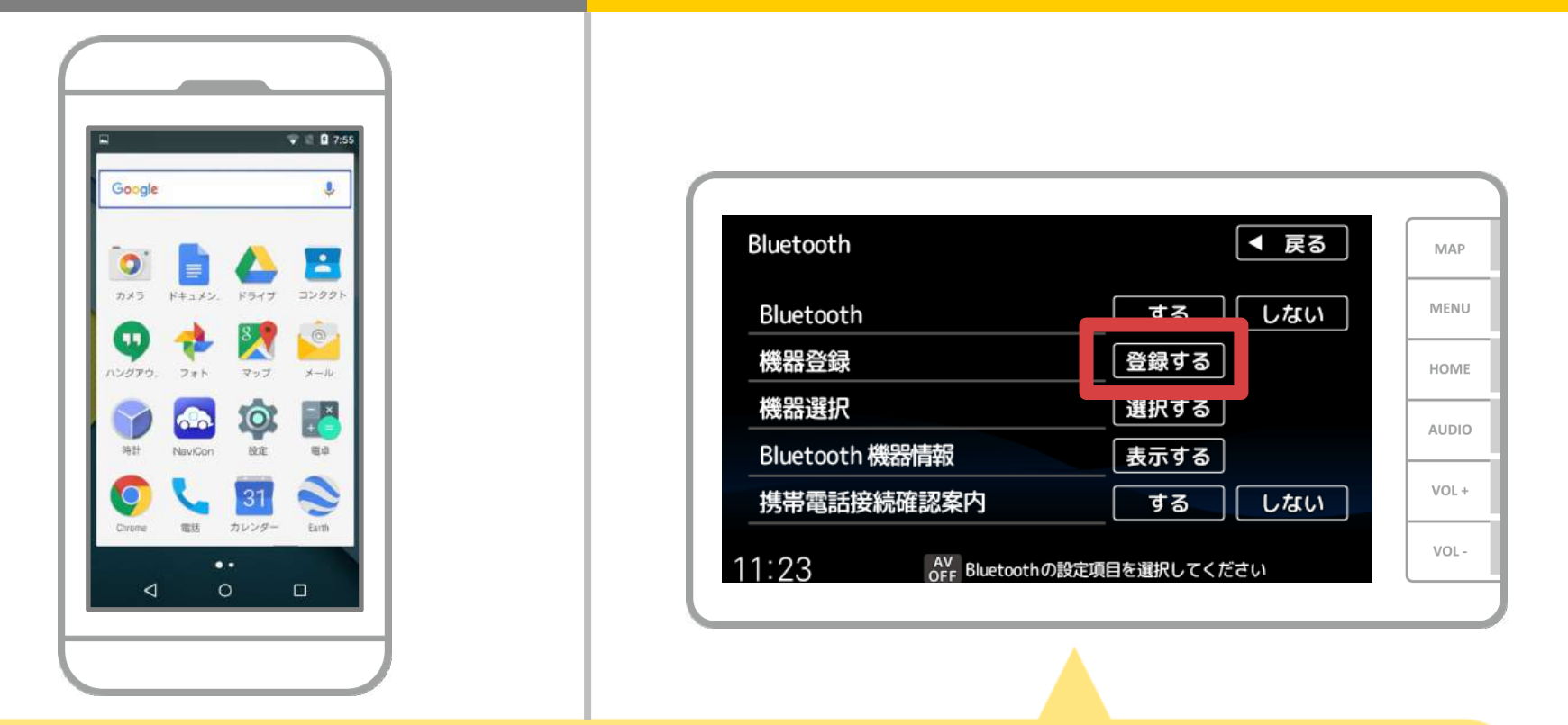

カーナビの画面で、「メニュー」→「情報・設定 」→「システム 設定」→「Bluetooth」→「機器登録」の順に操作してBluetoothの 機器登録の画面を表示し、「登録する」をタッチします。

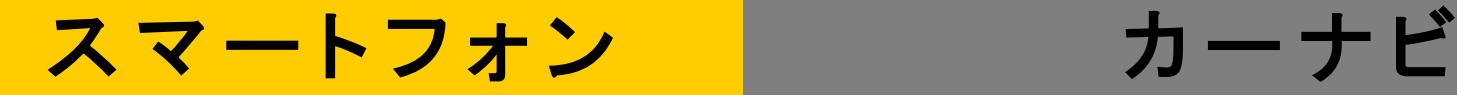

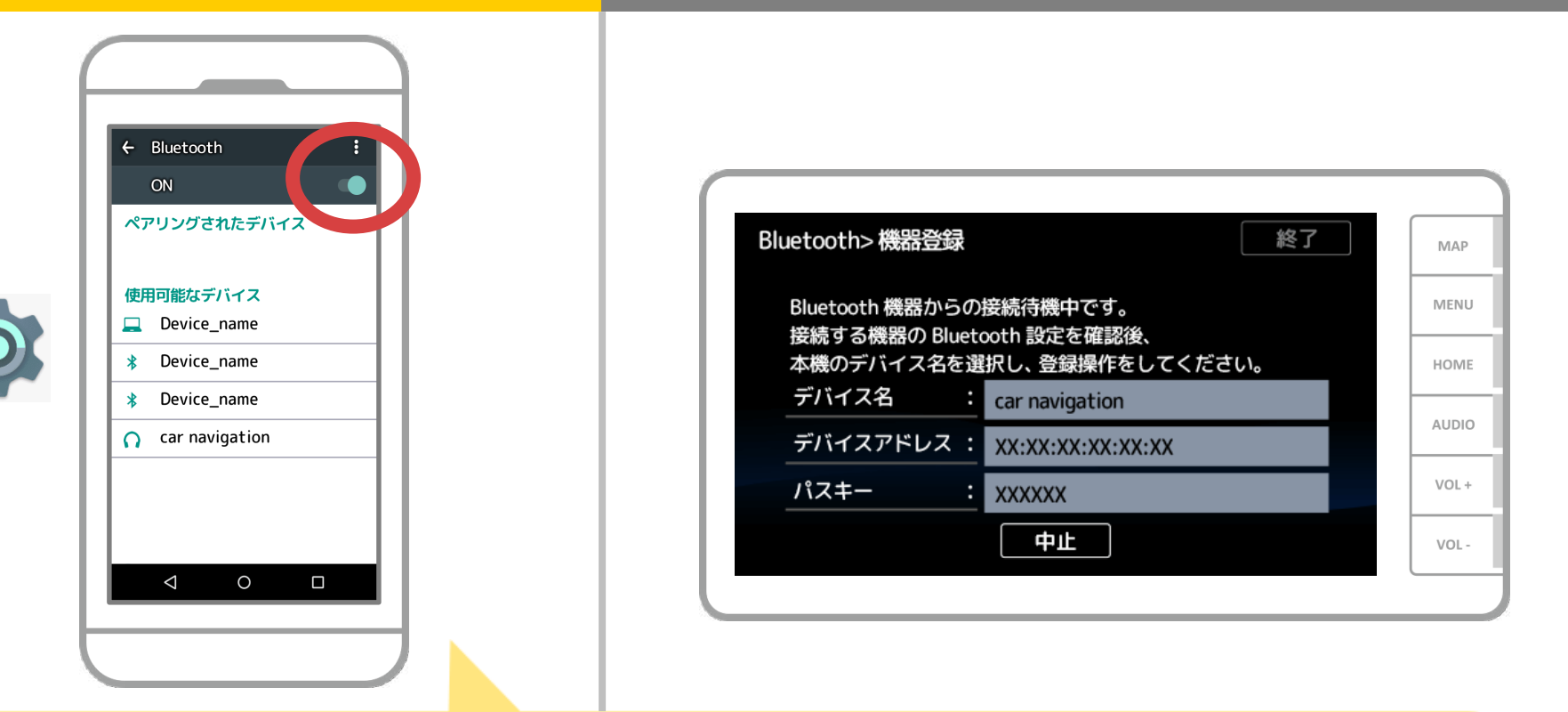

Androidのホーム画面から「設定」→「Bluetooth」をタップして、 Bluetooth設定画面を表示します。 BluetoothがOFFの場合はONにします。

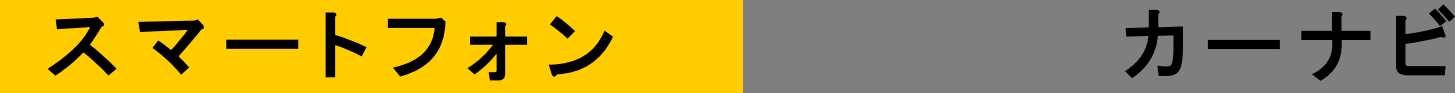

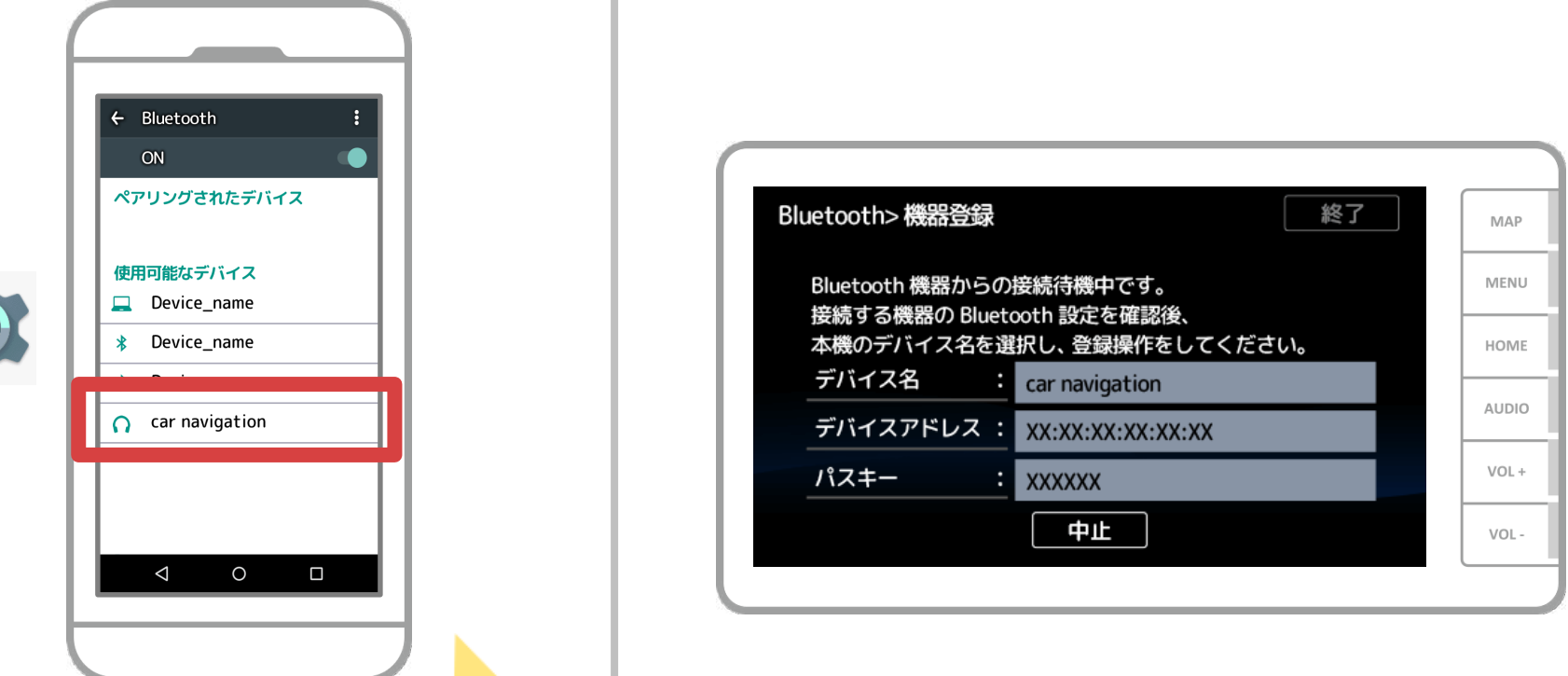

カーナビ機器名称(この場合はCarNavigation)を選択します。 ※機器名称は、カーナビにより異なります。 ※カーナビ機器名称が表示されない場合は、画面右上の メニューから更新を選択します。

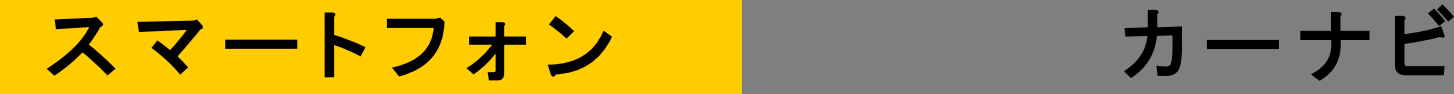

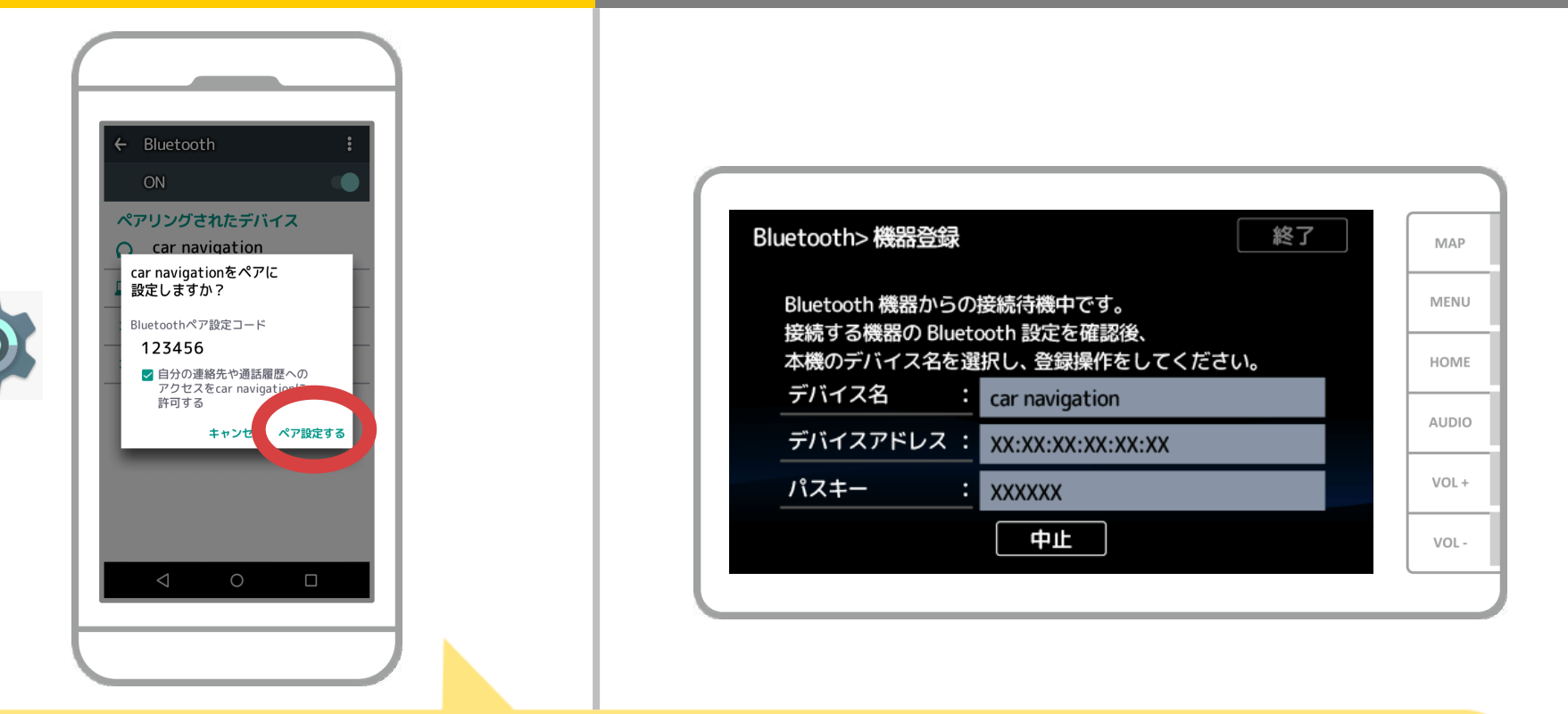

### Bluetoothのペアリング要求が表示されますので "ペア設定する"を押してください。

**4 / 14**

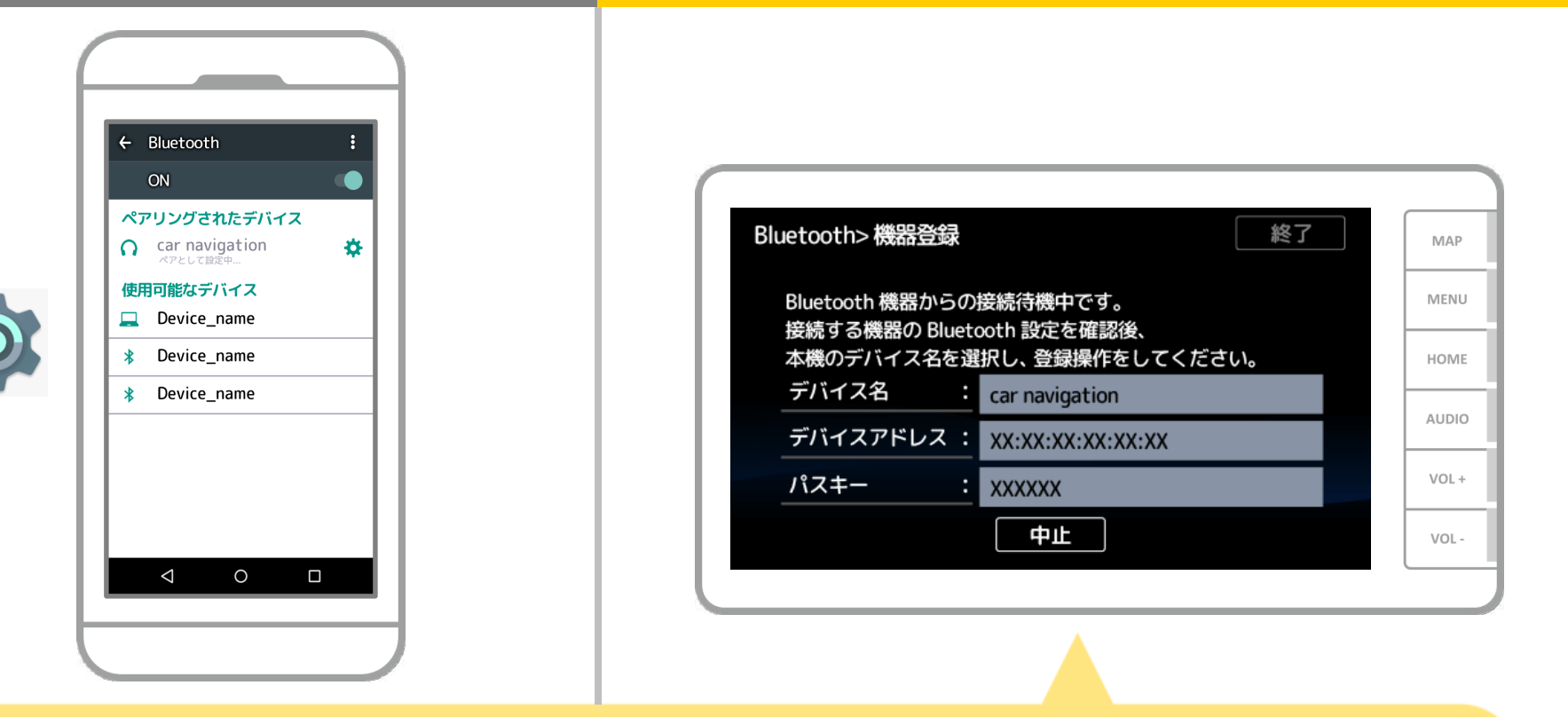

### ペアリングが始まります。 完了までに少し時間がかかる場合があります。

**5 / 14**

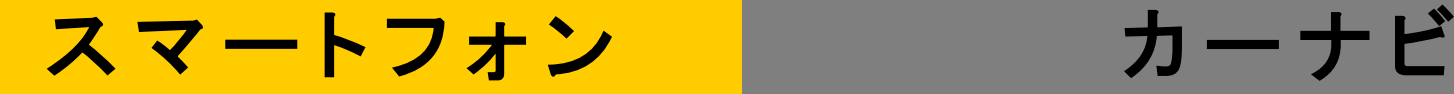

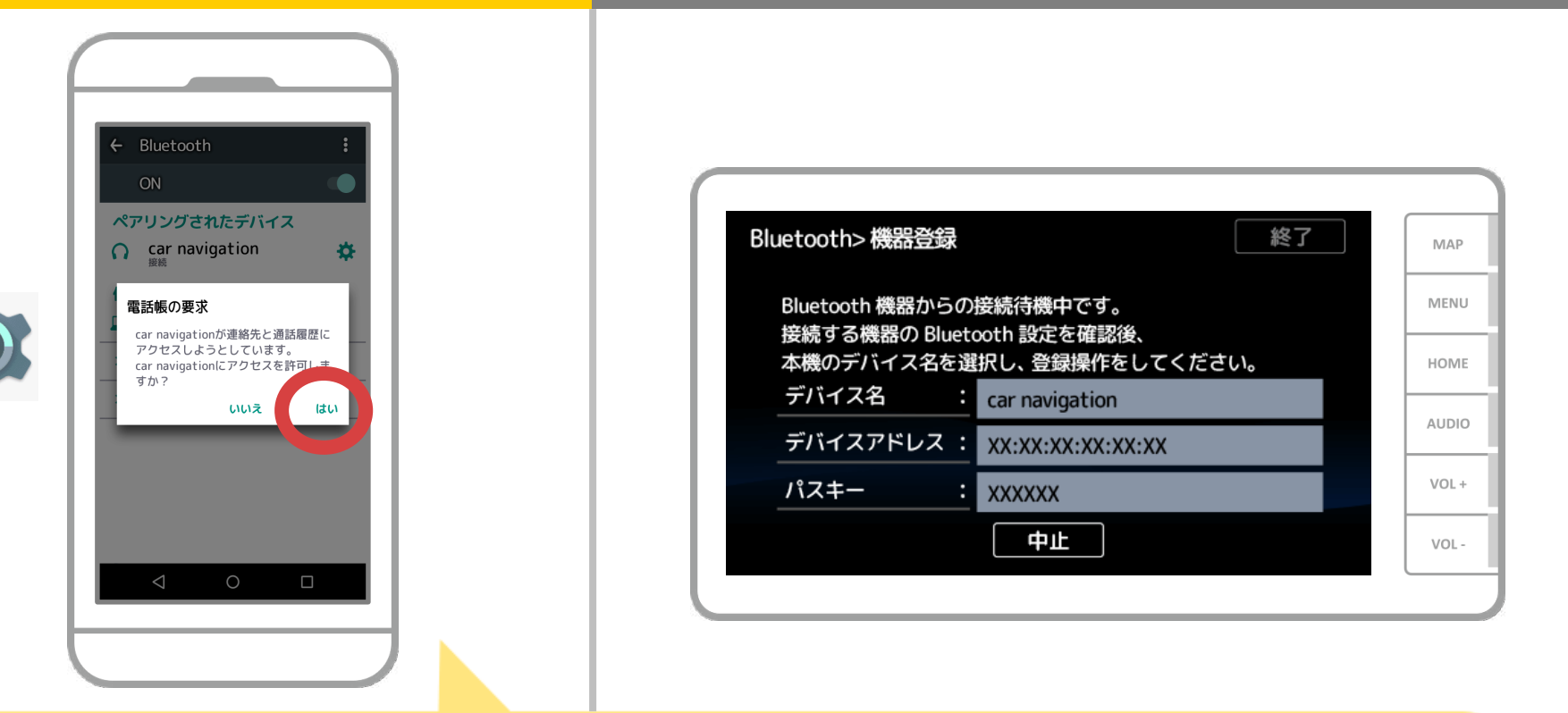

電話帳へアクセスするかのメッセージが出た場合、 カーナビでスマホの電話帳をお使いになるのであれば "はい"を選択してください。

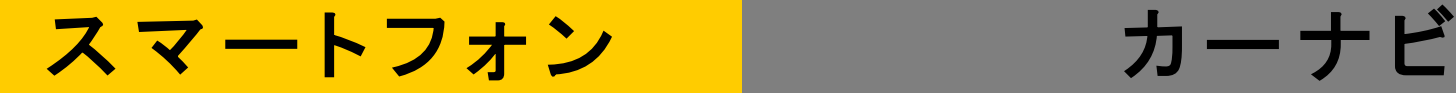

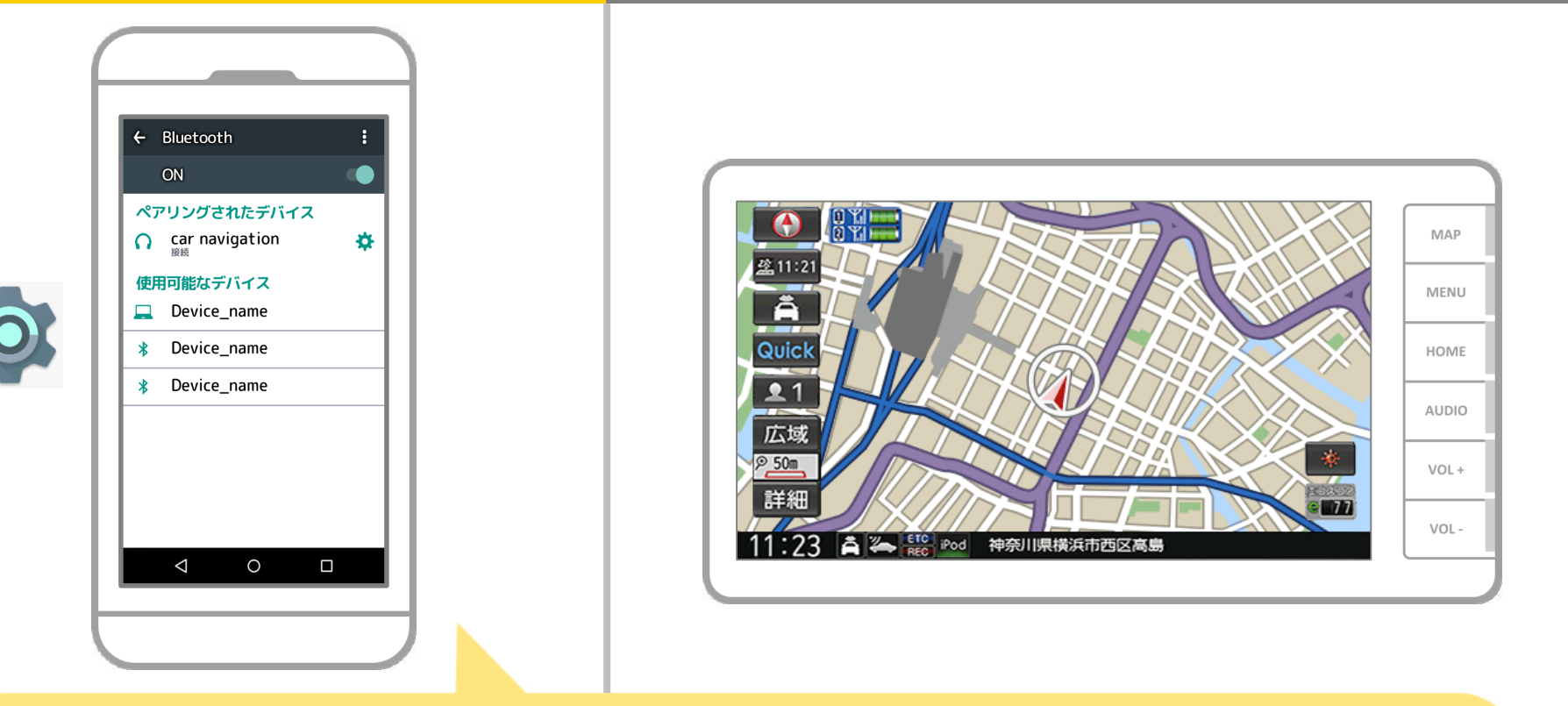

これでスマートフォンとカーナビのペアリングは完了しました。 以降では、NaviConで接続先の選択を行います。

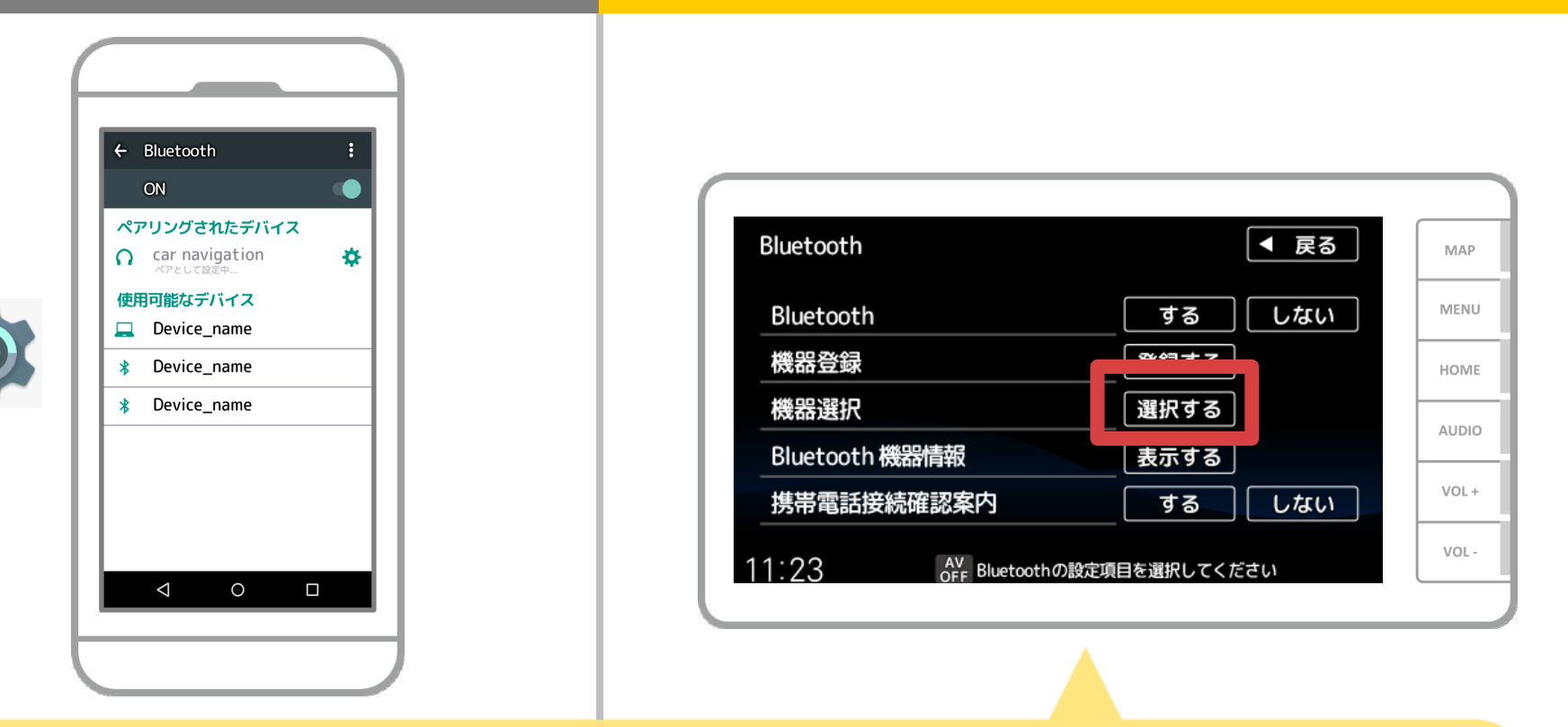

続いて、カーナビのスマートフォン連携機能をオンにします。 登録したスマートフォンをどの機能で使用するかに応じて割り当ての設定が 異なり、NaviConを使用する場合は「 スマホ連携」に設定します。 カーナビの画面で、「メニュー」→「情報・設定 」→「システム設定」→ 「Bluetooth」→「機器選択」の順に操作します。

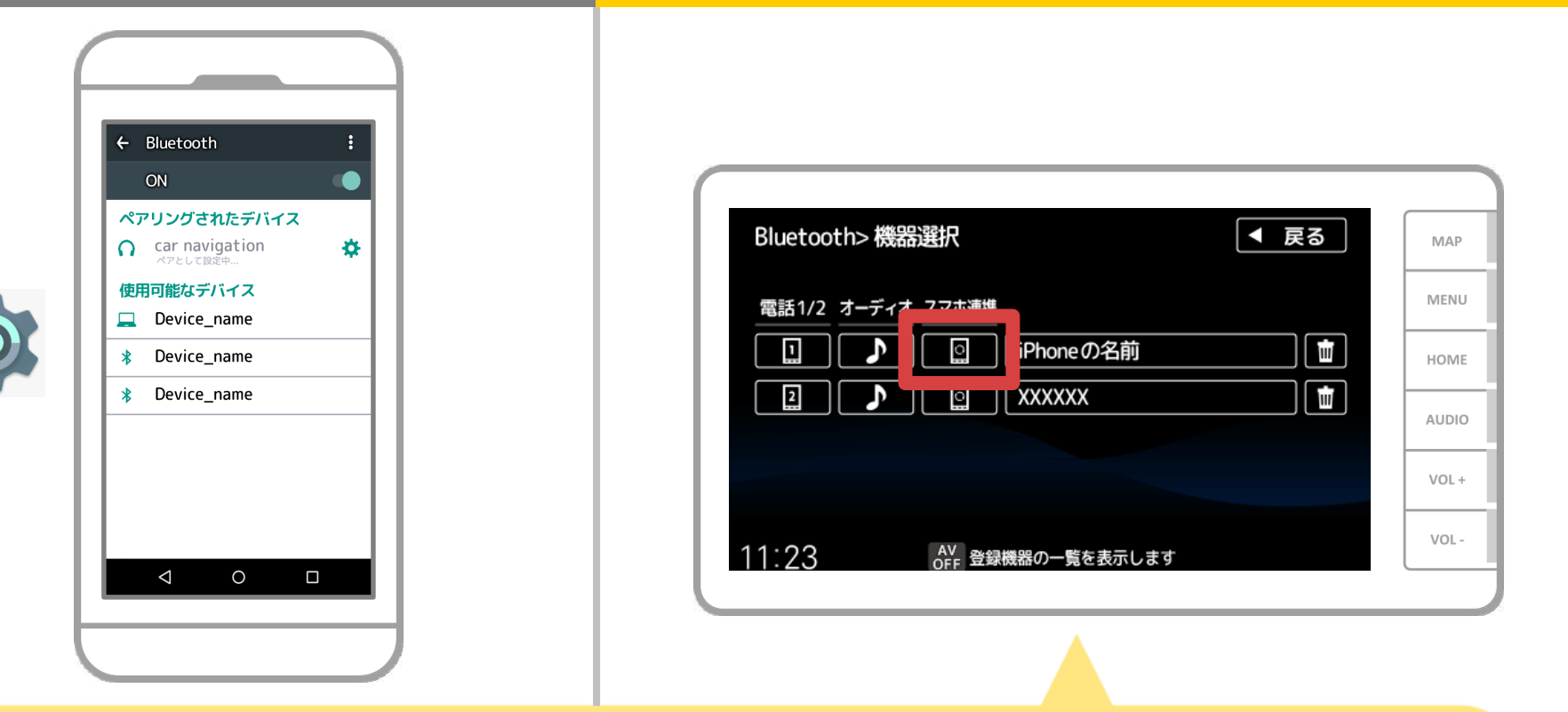

割り当て設定するスマートフォンの「■■■ スマホ連携」を タッチして有効にします。 ※タッチするたびにBluetooth接続するスマートフォンの 接続設定⇔接続解除が切り替わります。

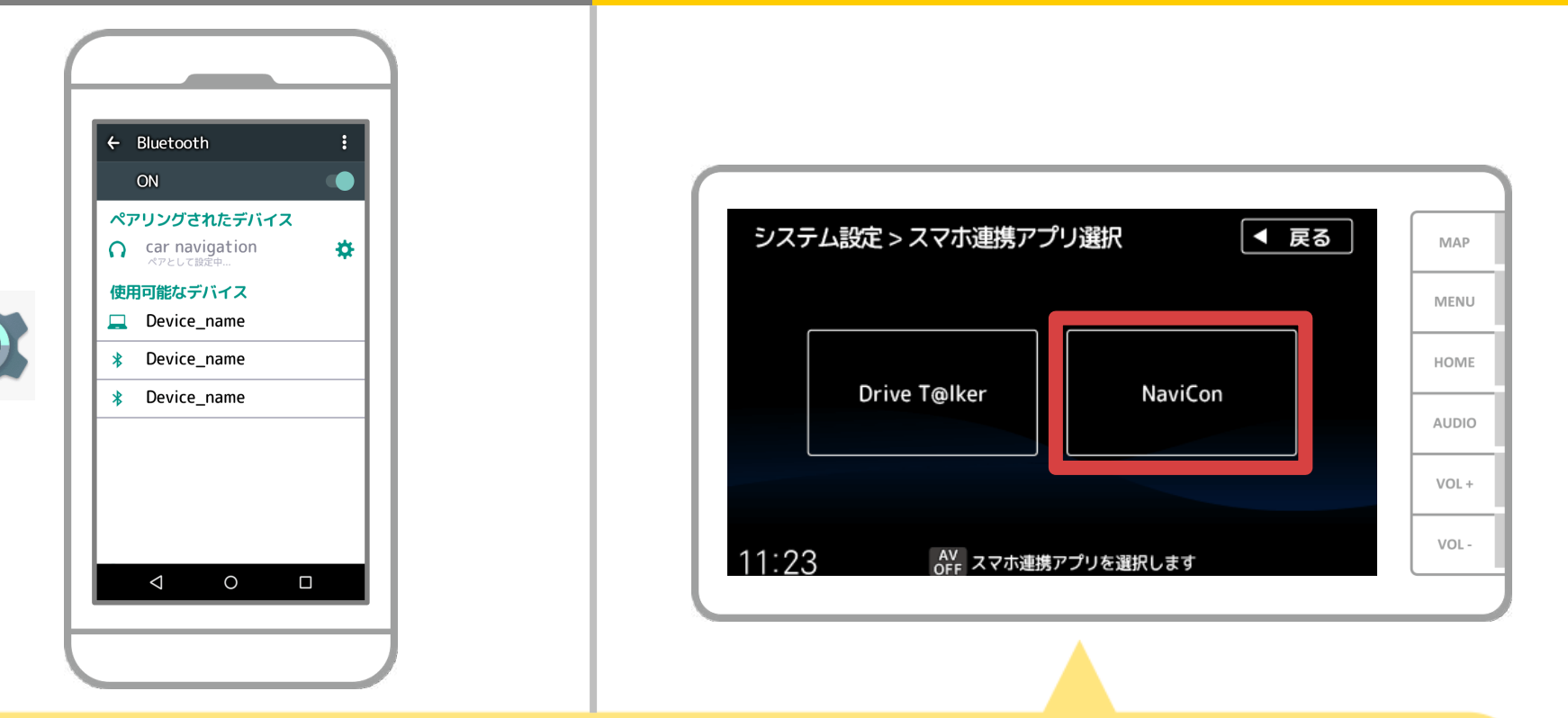

スマホ連携アプリを選択します。 カーナビの画面で、「メニュー」→「情報・設定 」→「システム 設定」→「システム設定」→「スマホ連携アプリ選択」の順に 操作し、「NaviCon」を選択してください。

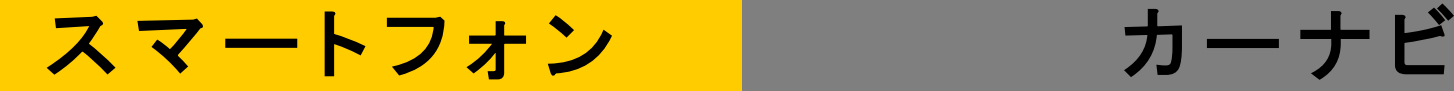

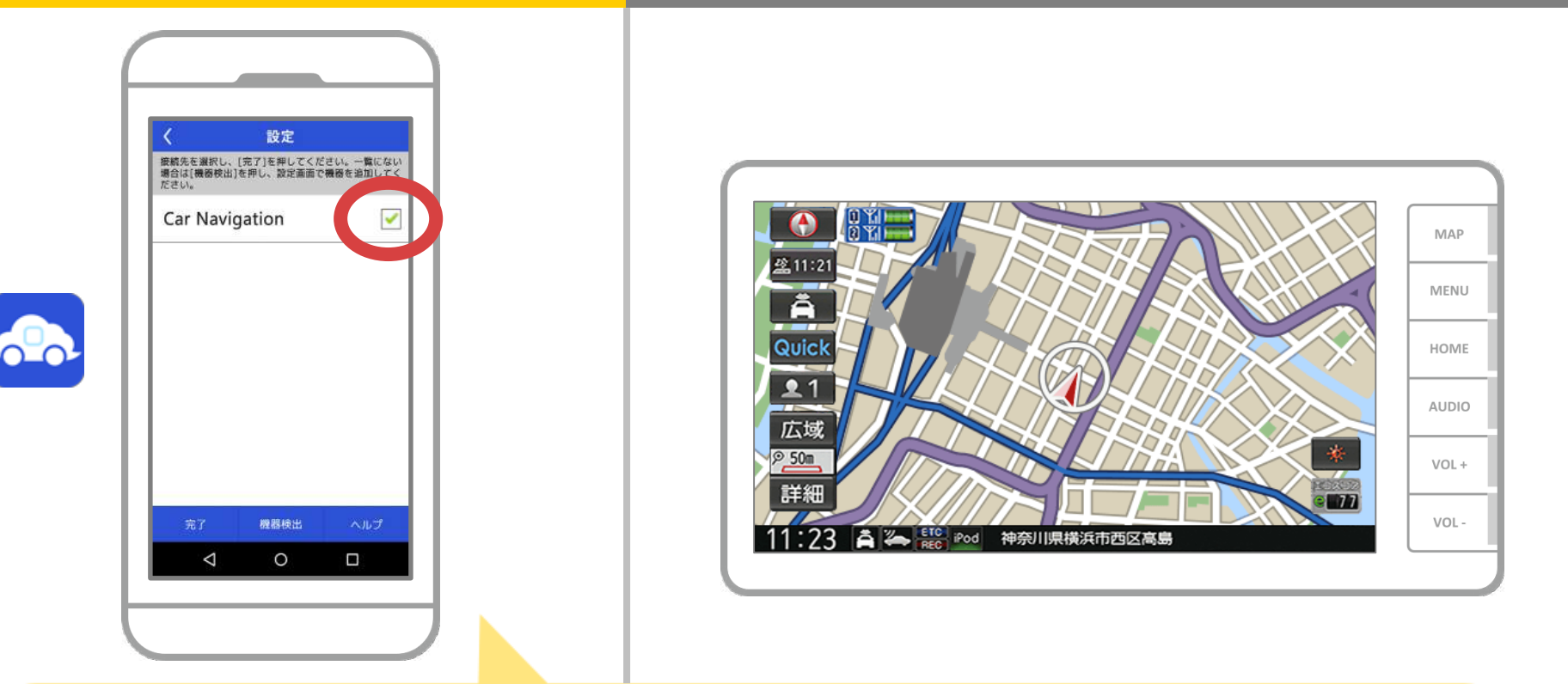

NaviConを起動します。先程ペアリングしたカーナビが 表示されますので、それを選択し"完了"を押します。 NaviConを起動しても自動でこの画面が表示されない場合は 以下の手順を行ってください。

**11 / 14**

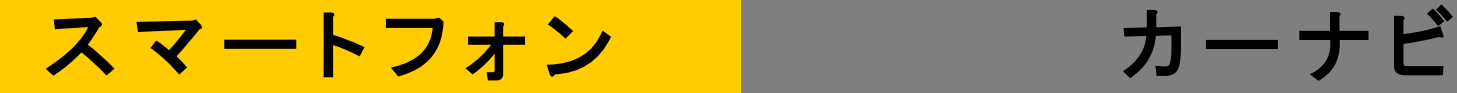

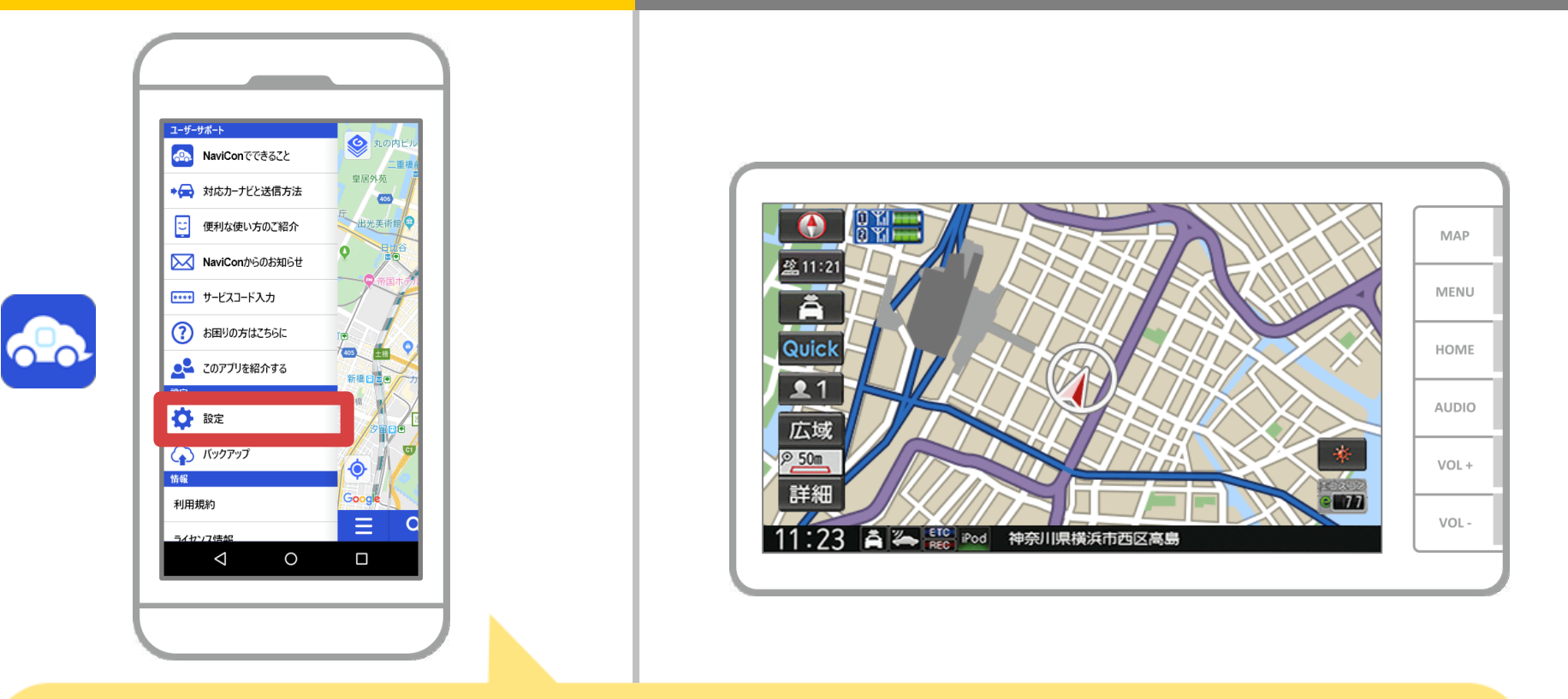

### NaviConを起動し、左上のメニューから"設定"を選択します。

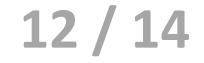

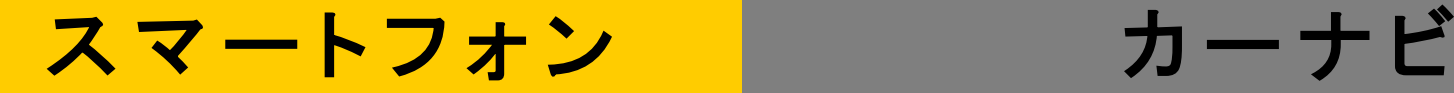

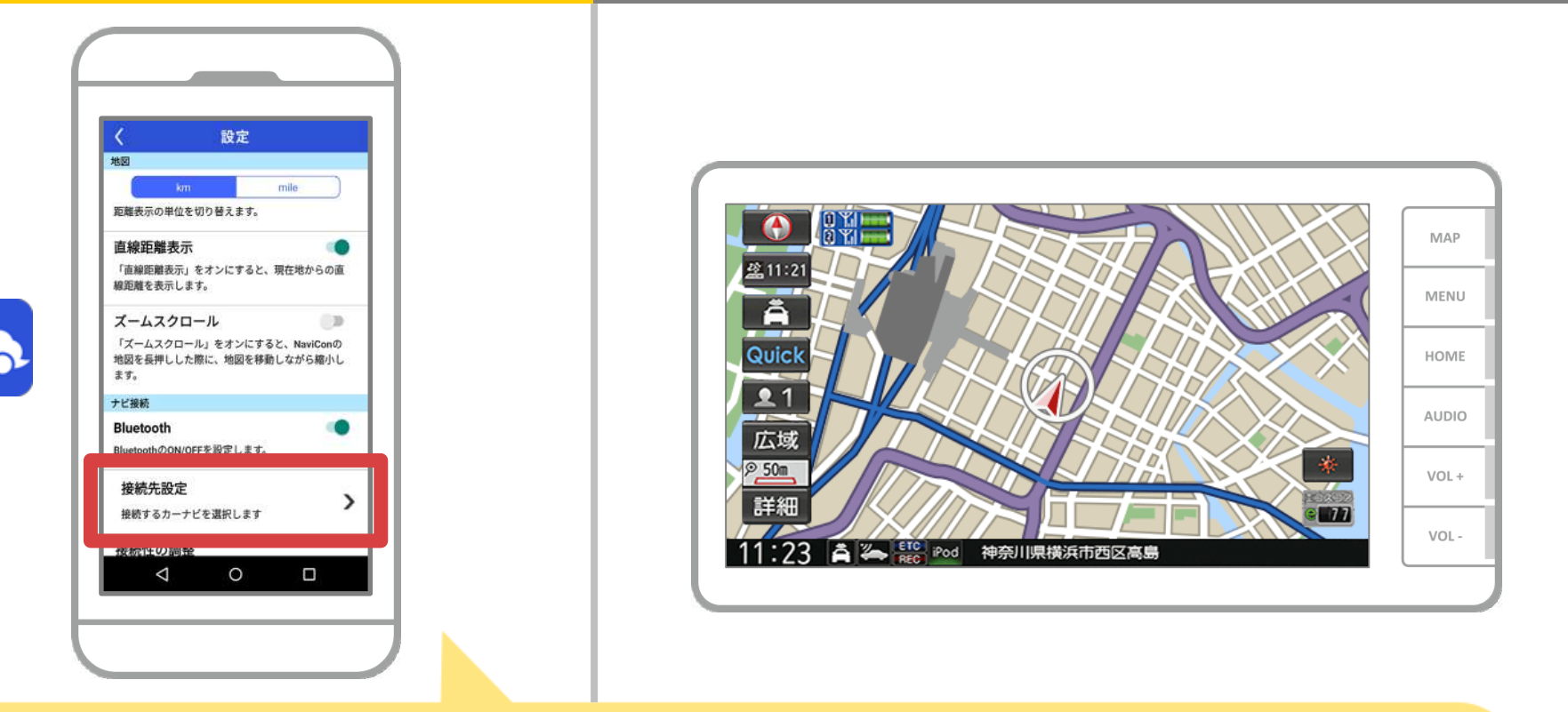

設定画面の下部にある"接続先設定"を押します。 10ページと同様の画面が表示されるのでカーナビを 選択してください。

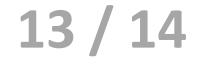

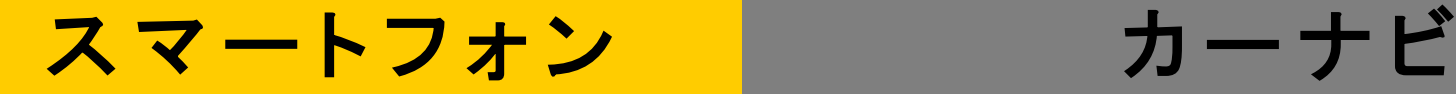

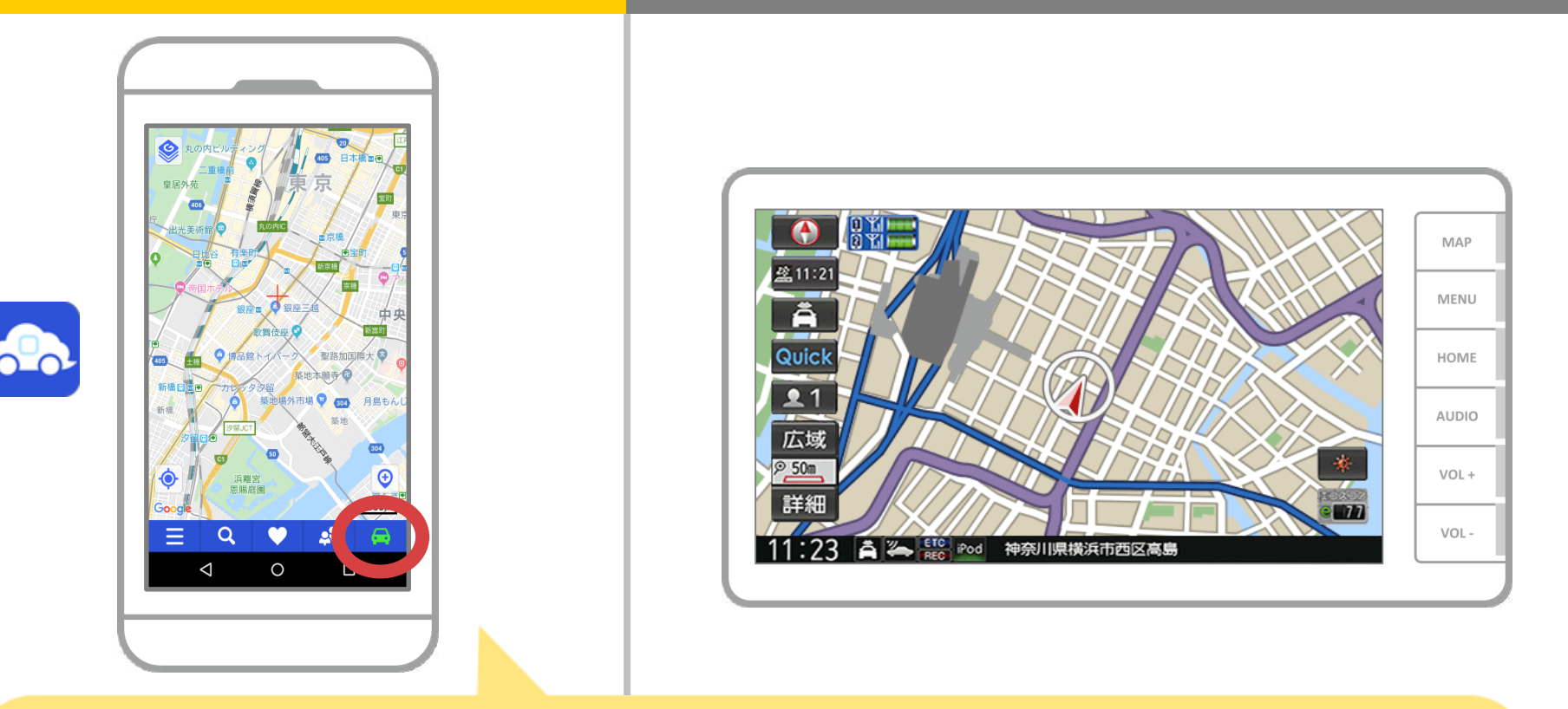

### NaviConの地図画面の右下のステータス表示が ONLINEになれば、NaviConとカーナビの接続は完了です。

### カーナビとの接続でお困りの場合は...

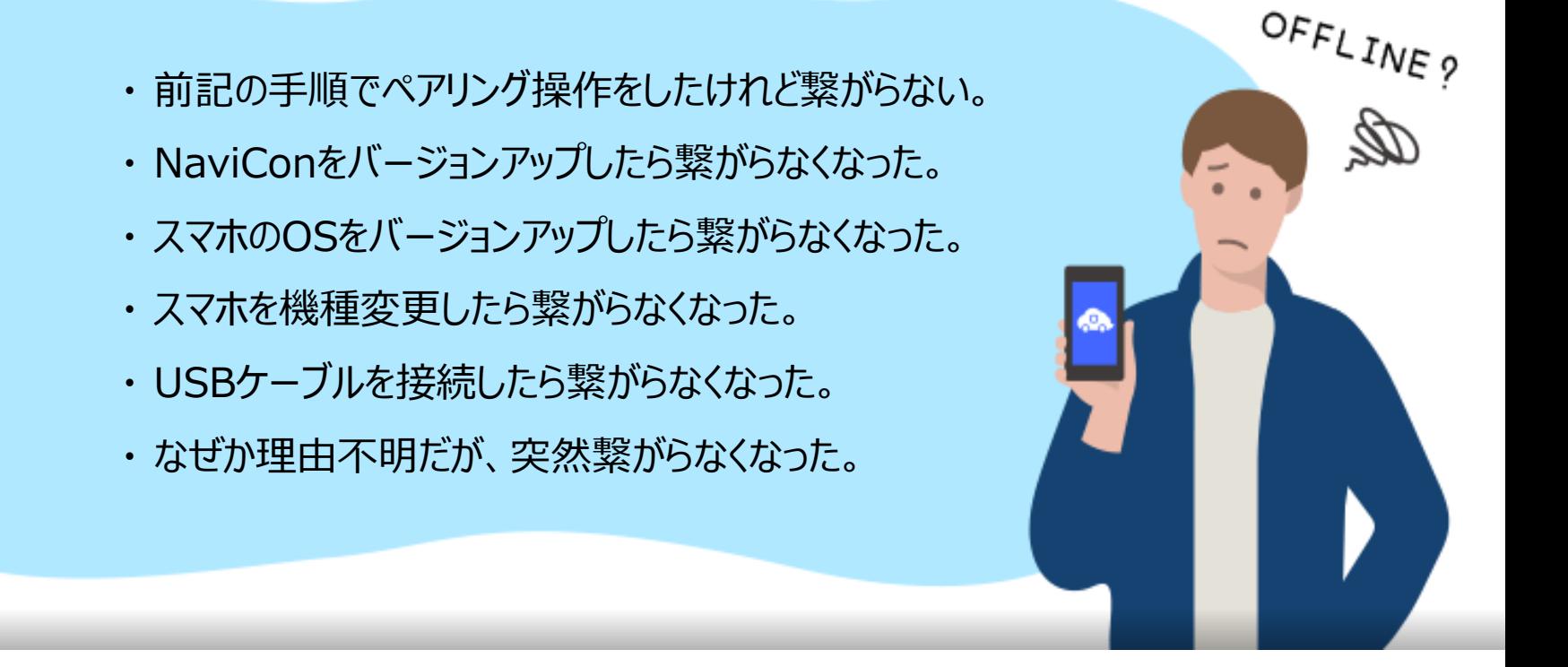

# など、接続でお困りの場合は、Q&Aを用意しております。

こちらをご覧ください。

**<https://navicon.com/user/support/faq/index.html>**